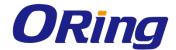

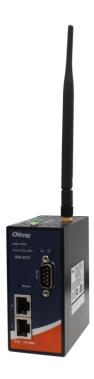

# IDS-4312+ Industrial Device Server

# **User Manual**

Version 1.0 April, 2017

www.oring-networking.com

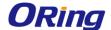

#### **COPYRIGHT NOTICE**

Copyright © 2017 ORing Industrial Networking Corp.

All rights reserved.

No part of this publication may be reproduced in any form without the prior written consent of ORing Industrial Networking Corp.

#### TRADEMARKS

**ORing** is a registered trademark of ORing Industrial Networking Corp.

All other trademarks belong to their respective owners.

#### REGULATORY COMPLIANCE STATEMENT

Product(s) associated with this publication complies/comply with all applicable regulations. Please refer to the Technical Specifications section for more details.

#### WARRANTY

ORing warrants that all ORing products are free from defects in material and workmanship for a specified warranty period from the invoice date (5 years for most products). ORing will repair or replace products found by ORing to be defective within this warranty period, with shipment expenses apportioned by ORing and the distributor. This warranty does not cover product modifications or repairs done by persons other than ORing-approved personnel, and this warranty does not apply to ORing products that are misused, abused, improperly installed, or damaged by accidents.

Please refer to the Technical Specifications section for the actual warranty period(s) of the product(s) associated with this publication.

#### **DISCLAIMER**

Information in this publication is intended to be accurate. ORing shall not be responsible for its use or infringements on third-parties as a result of its use. There may occasionally be unintentional errors on this publication. ORing reserves the right to revise the contents of this publication without notice.

#### **CONTACT INFORMATION**

#### ORing Industrial Networking Corp.

3F., NO.542-2, Jhongjheng Rd., Sindian District, New Taipei City 231, Taiwan, R.O.C.

Tel: + 886 2 2218 1066 // Fax: + 886 2 2218 1014

Website: www.oringnet.com

**Technical Support** 

E-mail: support@oringnet.com

Sales Contact

E-mail: <a href="mailto:sales@oringnet.com">sales@oringnet.com</a> (Headquarters) <a href="mailto:sales@oringnetworking.com.cn">sales@oringnet.com</a> (China)

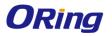

# **Table of Content**

| <b>Getting S</b> | Started                      | 3  |
|------------------|------------------------------|----|
| 1.1              | About IDS-4312(+) Series     | 3  |
| 1.2              | Software Features            | 3  |
| 1.3              | Hardware Specifications      | 3  |
| Hardwar          | e Overview                   | 5  |
| 2.1              | Front Panel                  | 5  |
| 2.1.1            | Ports and Connectors         | 5  |
| 2.1.2            | LED                          | 6  |
| 2.2              | Top Panel                    | 6  |
| 2.3              | Rear Panel                   | 7  |
| Hardwar          | e Installation               | 8  |
| 3.1              | DIN-rail Installation        | 8  |
| 3.2              | Wall Mounting                | 9  |
| 3.3              | Wiring                       | 10 |
| 3.3.1            | Grounding                    | 10 |
| 3.3.2            | Redundant Power Inputs       | 11 |
| 3.4              | Connection                   | 11 |
| 3.4.1            | Cables                       | 11 |
| Manager          | ment                         | 13 |
| 4.1              | DS-Tool                      | 13 |
| 4.1.1            | Install DS-Tool              | 13 |
| 4.1.2            | Using DS-Tool                | 14 |
| 4.1.3            | Configure Device Servers     | 15 |
| 4.1.4            | Configure Serial Port        | 21 |
| 4.2              | Web Management               | 30 |
| 4.2.1            | System                       | 31 |
| 4.3              | Configuration by SSH Console | 49 |
| 4.3.1            | Connect to DS                | 49 |
| Technica         | al Specifications            | 51 |

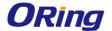

# **Getting Started**

### 1.1 About IDS-4312(+) Series

The IDS-4312(+) is an industrial device server with one RS-232/422/485 port and two LAN ports designed for converting signals between serial and Ethernet networks. It also provides 802.11 b/g/n WLAN function for wireless connectivity. The device offers standard features of device servers such as TCP/IP interfaces and versatile operation modes including Virtual Com, Serial Tunnel, TCP Server, TCP Client, UDP. The device also supports Windows utility DS-Tool which allows you to configure multiple devices and set up the mappings of Virtual Com. The device can transfer data to five host PCs simultaneously for redundancy in case of Ethernet connection breakdown or host PC failure. Further, the device supports HTTPS, SSH, and SSL encryption to assure the security of critical data transmission. One of the Ethernet port on the IDS-4312+ supports IEEE802.3af-compliant PoE PD (Power Device) function, making the device ideal for environment where cabling or power supply is difficult.

#### 1.2 Software Features

- Supports five host devices including Virtual COM, TCP Server, TCP Client modes and four IP ranges
- Supports operating modes such as Virtual Com, Serial Tunnel, TCP Server, TCP Client, UDP
- NAT-pass through support for users to manage IDS-4312 through NAT router
- Ensure high levels of security with SSL data encryption, HTTPS/SSH, IP access control and IP white list
- Event warning by Syslog, Email, SNMP trap, and beeper
- Configurable by Web Interface and Windows utility
- Configurable by Windows utility (DS-Tool)
- Various Windows OS supported: Windows NT/2000/ XP/ 2003/VISTA(32/64bit)/
   Windows 7(32/64bit)

### 1.3 Hardware Specifications

- 1 x RS-232/422/485 serial ports
- 2 x 10/100Base-T(X) Ethernet ports (one PoE port provided by IDS-4312+)
- 1 x WLAN antenna connector
- DIN-rail and wall-mount enabled
- Redundant DC power inputs
- Operating Temperature: -40 to 70°C

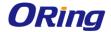

- Storage Temperature: -40 to 85°C
- Operating Humidity: 5% to 95%, non-condensing
- Casing: IP-30
- Dimensions: 45 (W) x 81 (D) x 95 (H) mm

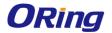

# **Hardware Overview**

### 2.1 Front Panel

#### 2.1.1 Ports and Connectors

The device provides the following ports on the top panel. The Ethernet port on the device use RJ-45 connectors

| Port        | Description                                           |
|-------------|-------------------------------------------------------|
| Copper port | 2 x 10/100Base-T(X) port (one PoE port for IDS-4312+) |
| Serial port | 1 x DB9 serial ports                                  |

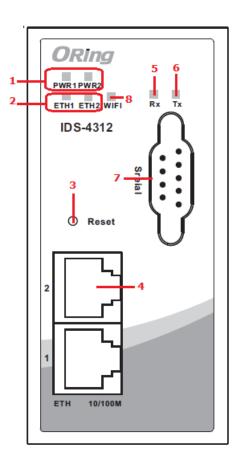

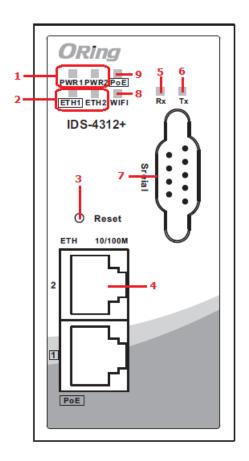

IDS-4312 IDS-4312+

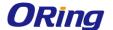

1. Power status indicators

2. LAN port connection indicators

3. Reset button

4. Ethernet port (ETH 2 of IDS-4312+ is 7. Serial port PoE-enabled)

5. Serial signal transmission status

indicator

6. Serial signal reception status indicator

8. LED for wireless connection status

9. PoE status indicator

#### 2.1.2 LED

| LED        | Color | Status   | Description                           |  |
|------------|-------|----------|---------------------------------------|--|
| PW1/2      | Green | On       | Power is on and function normally     |  |
| PoE        | Green | On       | PoE power is on and function normally |  |
| ETH<br>1/2 | Green | On       | Port running at 100Mbps               |  |
| TX /       | Red   | On       | Receiving data                        |  |
| RX         | Green | On       | Transmitting data                     |  |
| WLAN       | Green | Blinking | Connecting to wireless networks       |  |

### 2.2 Top Panel

Below are the top panel components of the device:

- 1. Terminal blocks: PWR1, PWR2, Relay
- 2. Ground wire. For more information on how to ground the switch, please refer to 3.3.1 Grounding.

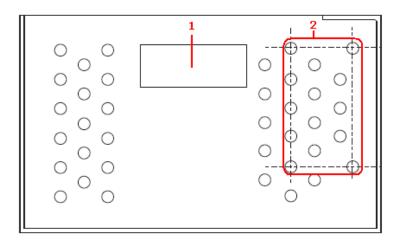

- 1. Terminal block
- 2. Wall-mount screw holes

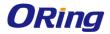

## 2.3 Rear Panel

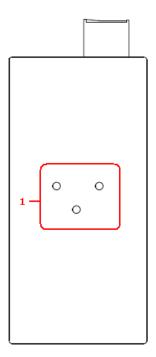

1. DIN-rail screw holes

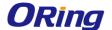

# **Hardware Installation**

#### 3.1 DIN-rail Installation

The device comes with a DIN-rail kit to allow you to fasten the device to a DIN-rail in any environments.

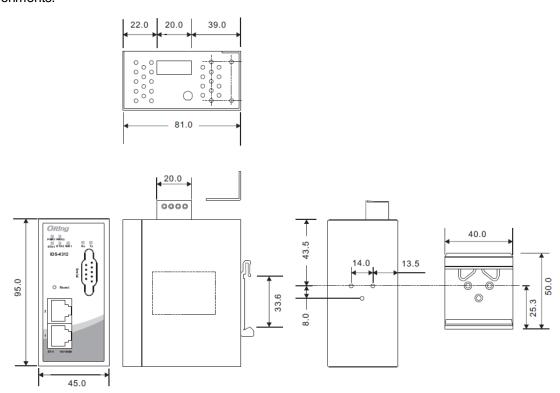

**DIN-rail Kit Measurement (unit = mm)** 

Installing the device on the DIN-rail is easy. First, screw the Din-rail kit onto the back of the device, right in the middle of the back panel. Then slide the device onto a DIN-rail from the Din-rail kit and make sure the device clicks into the rail firmly.

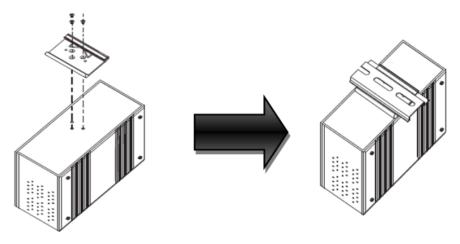

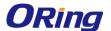

# 3.2 Wall Mounting

Besides Din-rail, the device can be fixed to the wall via wall mount kits, which can be found in the package.

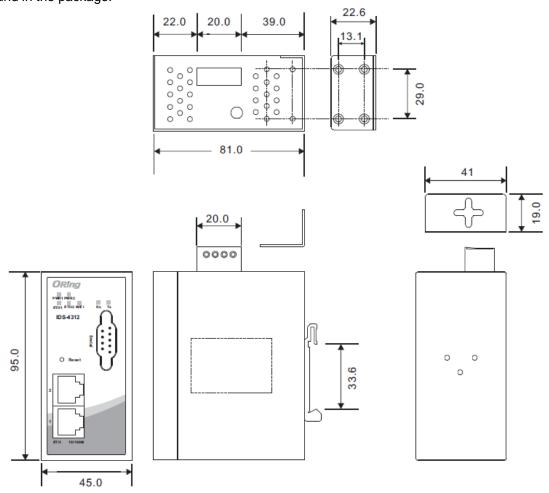

**Wall-Mount Kit Measurement (unit = mm)** 

Follow the steps below to install the device to a rack.

**Step 1**: Install the L-shape mounting kits provided in the package to the left and right of the device.

**Step 2**: With front brackets orientated in front of the rack, mount the device in the rack with four rack-mounting screws.

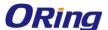

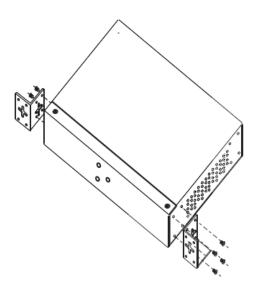

## 3.3 Wiring

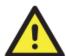

#### **WARNING**

Do not disconnect modules or wires unless power has been switched off or the area is known to be non-hazardous. The devices may only be connected to the supply voltage shown on the type plate.

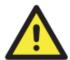

#### **ATTENTION**

- 1. Be sure to disconnect the power cord before installing and/or wiring your devices.
- 2. Calculate the maximum possible current in each power wire and common wire. Observe all electrical codes dictating the maximum current allowable for each wire size.
- 3. If the current goes above the maximum ratings, the wiring could overheat, causing serious damage to your equipment.
- 4. Use separate paths to route wiring for power and devices. If power wiring and device wiring paths must cross, make sure the wires are perpendicular at the intersection point.
- 5. Do not run signal or communications wiring and power wiring through the same wire conduit. To avoid interference, wires with different signal characteristics should be routed separately.
- You can use the type of signal transmitted through a wire to determine which wires should be kept separate. The rule of thumb is that wiring sharing similar electrical characteristics can be bundled together
- 7. You should separate input wiring from output wiring
- 8. It is advised to label the wiring to all devices in the system

#### 3.3.1 Grounding

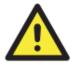

Grounding and wire routing help limit the effects of noise due to electromagnetic interference (EMI). Run the ground connection from the ground pin on the power module to the grounding surface prior to connecting devices.

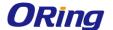

#### 3.3.2 Redundant Power Inputs

The device has two sets of DC power inputs on a 6-pin terminal block located on top of the device. Follow the steps below to wire the power input on the terminal block.

Step 1: insert the negative/positive wires into the V-/V+ terminals, respectively.

**Step 2**: to keep the wires from pulling loose, use a small flat-blade screwdriver to tighten the wire-clamp screws on the front of the terminal block connector.

#### 3.4 Connection

#### **3.4.1 Cables**

#### 10/100BASE-T(X) Pin Assignments

The device has two standard Ethernet ports. According to the link type, the device uses CAT 3, 4, 5,5e UTP cables to connect to any other network devices (PCs, servers, switches, routers, or hubs). Please refer to the following table for cable specifications.

#### Cable Types and Specifications:

| Cable      | Туре                 | Max. Length        | Connect<br>or |
|------------|----------------------|--------------------|---------------|
| 10BASE-T   | Cat. 3, 4, 5 100-ohm | UTP 100 m (328 ft) | RJ-45         |
| 100BASE-TX | Cat. 5 100-ohm UTP   | UTP 100 m (328 ft) | RJ-45         |

With 10/100Base-T(X) cables, pins 1 and 2 are used for transmitting data, and pins 3 and 6 are used for receiving data.

#### 10/100 Base-T(X) RJ-45 Pin Assignments :

| Pin Number | Assignment |
|------------|------------|
| 1          | TD+        |
| 2          | TD-        |
| 3          | RD+        |
| 4          | Not used   |
| 5          | Not used   |
| 6          | RD-        |
| 7          | Not used   |
| 8          | Not used   |

The device also supports auto MDI/MDI-X operation. You can use a cable to connect the

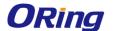

device to a PC. The table below shows the 10/100Base-T(X) MDI and MDI-X port pin outs.

10/100 Base-T(X) MDI/MDI-X Pin Assignments:

| Pin Number | MDI port      | MDI-X port    |
|------------|---------------|---------------|
| 1          | TD+(transmit) | RD+(receive)  |
| 2          | TD-(transmit) | RD-(receive)  |
| 3          | RD+(receive)  | TD+(transmit) |
| 4          | Not used      | Not used      |
| 5          | Not used      | Not used      |
| 6          | RD-(receive)  | TD-(transmit) |
| 7          | Not used      | Not used      |
| 8          | Not used      | Not used      |

Note: "+" and "-" signs represent the polarity of the wires that make up each wire pair.

#### **DB9** console port wiring

The serial ports can be connected using a DB9 cable. The DB9 connector supports RS232 / RS422 / RS485 operation modes. Please refer to the following table for the pin assignments of the DB9 connector.

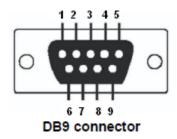

| Pin# | RS-232 | RS-422 | RS-485<br>( 4 wire ) | RS-485<br>( 2 wire ) |
|------|--------|--------|----------------------|----------------------|
| 1    | DCD    | TX-    | TX-                  | DATA -               |
| 2    | RXD    | TX+    | TX+                  | DATA +               |
| 3    | TXD    | RX+    | RX+                  |                      |
| 4    | DTR    | RX-    | RX-                  |                      |
| 5    | GND    | GND    | GND                  | GND                  |
| 6    | DSR    |        |                      |                      |
| 7    | RTS    |        |                      |                      |
| 8    | CTS    |        |                      |                      |
| 9    | RI     |        |                      | 3                    |

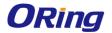

# **Management**

#### 4.1 DS-Tool

The Windows utility DS-Tool is a powerful Windows utility for DS series. It supports device discovery, device configuration, group setup, group firmware update, and monitoring functions. The tool enables you to easily install and configure devices on the network.

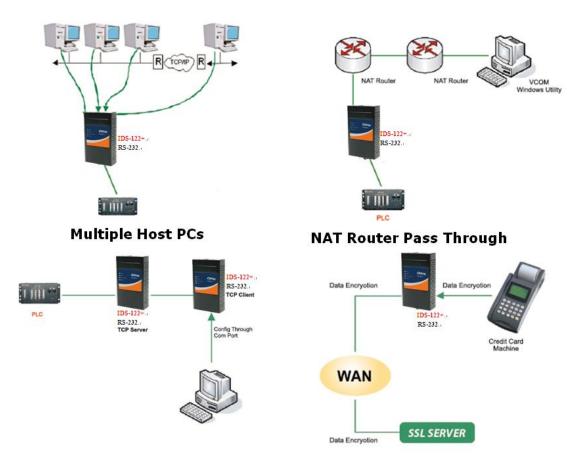

#### 4.1.1 Install DS-Tool

Follow the steps below to install the tool.

Step 1: Run the Setup program by clicking Start after selecting the folder for DS-Tool.

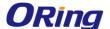

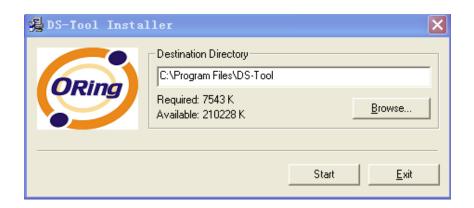

Step 2: When installation completes successfully, click OK.

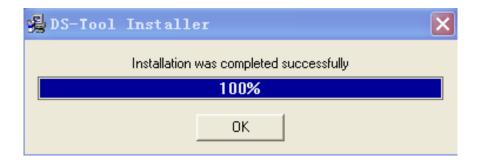

Step 3: You can launch the tool right immediately by checking **Launch DS-Tool Now** or launch it later by checking **Launch DS-Tool Later**.

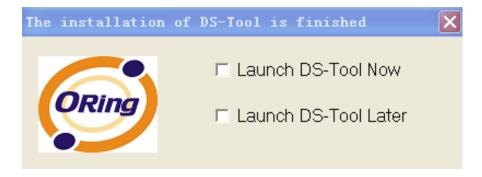

# 4.1.2 Using DS-Tool Explore device servers

DS-Tool will broadcast to the network and search all available DS devices in the network automatically. The default IP address of the device is "192.168.10.2". Select the device you wish to use and press Add button.

You can set a static IP address or use the DHCP client mode to acquire an IP address automatically. Click **OK** and the device will be added.

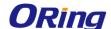

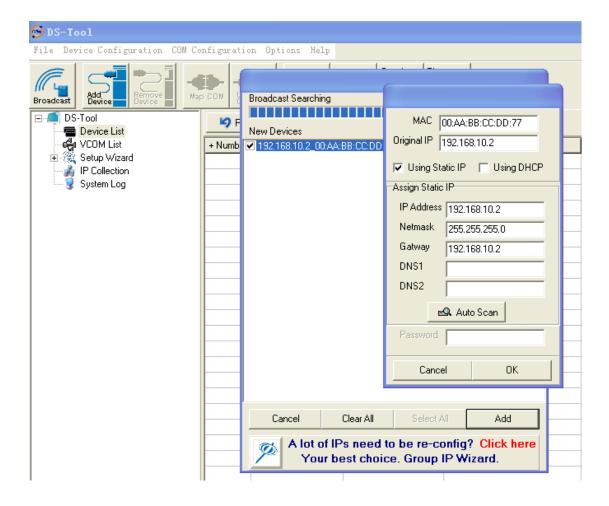

# 4.1.3 Configure Device Servers General

This page enables you to perform general configuration for the device, includes the device name, SNTP server, and auto IP report.

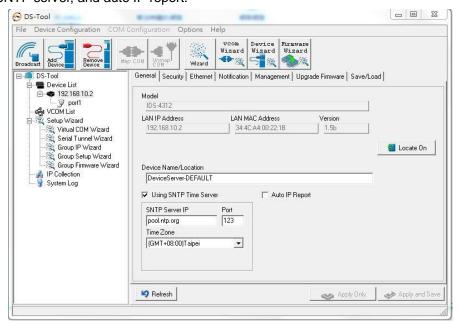

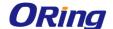

| Label                  | Description                                                              |  |  |
|------------------------|--------------------------------------------------------------------------|--|--|
|                        | You can input the device name or related information in this             |  |  |
| Device Name/Location   | field. By clicking <b>Locate On</b> , you can locate the serial server's |  |  |
|                        | position.                                                                |  |  |
|                        | If you want to set the time via a SNTP time server, check the            |  |  |
| Using SNTP Time Server | box and input related information such as the SNTP server                |  |  |
| Using SIMP Time Server | domain name or IP address and the port number, and select a              |  |  |
|                        | time zone.                                                               |  |  |
|                        | Check the Auto IP Report box if you want to receive IP report            |  |  |
|                        | regularly. By Clicking the Get Current Host, you will get your           |  |  |
| Auto IP Report         | local IP address. Input a value in the Report Interval time              |  |  |
|                        | based on how often you want the device server to report its              |  |  |
|                        | status.                                                                  |  |  |

#### **Security**

This page allows you to set up access IP tables for your device to allow authorized and deny unauthorized access, thereby ensuring data security and facilitating device management.

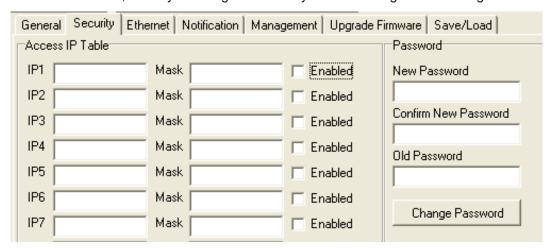

| Label Description |                                                                   |  |
|-------------------|-------------------------------------------------------------------|--|
| Access ID Table   | You can input the host IP addresses and network masks to prevent  |  |
| Access IP Table   | unauthorized access.                                              |  |
| Doowerd           | You can set the password to prevent unauthorized access from your |  |
| Password          | server. Factory default is no password.                           |  |

#### **Ethernet**

You must assign a valid IP address for DS before attached in your network environment. Your network administrator should provide you the IP address and related settings. The IP address

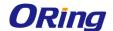

must be unique within the network (otherwise, DS will not have a valid connection to the network). You can choose from three possible "IP configuration" modes: Static, DHCP/BOOTP. The Factory Default IP address is "192.168.10.2"

| General Security  | , Ethernet  | Notification | Management | Upgrade Firmware | Save/Load |
|-------------------|-------------|--------------|------------|------------------|-----------|
| Wire              |             |              |            |                  |           |
| ✓ Using Static    |             | ng DHCP/BO   | ОТР        |                  |           |
| Static IP Setting | s           |              |            |                  |           |
| IP Address        | 192.168.2.2 | 14           |            |                  |           |
| Netmask           | 255.255.255 | 5.0          |            |                  |           |
| Gateway           | 192.168.2.2 | 14           |            |                  |           |
| DNS1              |             |              |            |                  |           |
| DNS2              |             |              |            |                  |           |
|                   |             |              |            |                  |           |

| Label            | Description                                                     |  |  |
|------------------|-----------------------------------------------------------------|--|--|
| Using Static IP  | Manually assign an IP address to the device.                    |  |  |
| Using DHCP/BOOTP | Check this box to have the IP address automatically assigned by |  |  |
|                  | a DHCP server in your network.                                  |  |  |
| Notmook          | All devices on the network must have the same subnet mask to    |  |  |
| Netmask          | communicate on the network.                                     |  |  |
| Gateway          | Enter the IP address of the router in you network.              |  |  |
|                  | Enter the IP addresses of the primary and secondary DNS         |  |  |
| DNS1/2           | servers, The DNS server translates domain names into IP         |  |  |
|                  | address.                                                        |  |  |

#### **Notification**

Specify the events that should be notified to the administrator. The events can be alarmed by E-mail, SNMP trap, or Syslog.

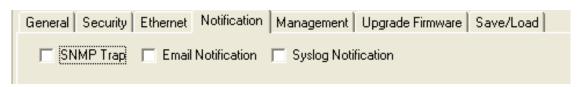

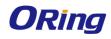

| Label               | Description                                                                                                    |  |  |
|---------------------|----------------------------------------------------------------------------------------------------|--|--|
| SNMP Trap           | Check the box to allow the system to send SNMP traps when an event occurs. SNMP traps are data packages sent from the SNMP client to the server without being explicitly requested. You need to set up trap servers that will receive these messages if the box is checked.  Trap Server1  Trap Server3  Trap Server4                                                                                                    |  |  |
| Email Notification  | Check the box to allow the system to send e-mails when an event occurs. You need to specify the SMTP Server and the email address to use for sending emails if the box is checked.  SMTP Settings SMTP Server Port 25 Authentication Required  Email Address 1 Email Address 3 Sender  Email Address 2 Email Address 4                                                                                                    |  |  |
| Syslog Notification | Check the box to allow the system to send a detailed log to an external Syslog server when an event occurs. The syslog will capture all log activity and includes every connection source and destination IP address, IP service, and number of bytes transferred to facilitate troubleshooting. You need to enter Server IP address and Server Port of the syslog server.  System Log Settings Server IP  Port  Using Current Host's Log Server |  |  |
| Notified items      | Select the corresponding check box to send an event alert to a remote syslog sever  ·Hardware Reset (Cold Start): Rebooting the device from power                                                                                                    |  |  |

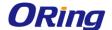

|                     | <u></u>                                                               |
|---------------------|-----------------------------------------------------------------------|
|                     | plug will trigger the event                                           |
|                     | ·Software Reset (Warm Start): Rebooting the device from <b>Reboot</b> |
|                     | Device function from Save/Load menu will trigger the event.           |
|                     | ·Login Failed: Using wrong password in console will trigger the       |
|                     | event                                                                 |
|                     | ·IP Changed: Changing network setting will trigger the event          |
|                     | ·Password Changed: Changing the password will trigger the             |
|                     | event                                                                 |
|                     | ·Access IP Blocked: Report blocked IP addresses                       |
|                     | You can specify the server IP address and port or click Using         |
| System Log Settings | Current Host's Log Server to specify current host as the log          |
|                     | server.                                                               |

#### Management

This section enables you to perform management functions using different interfaces including the Web, Telnet, and SNMP.

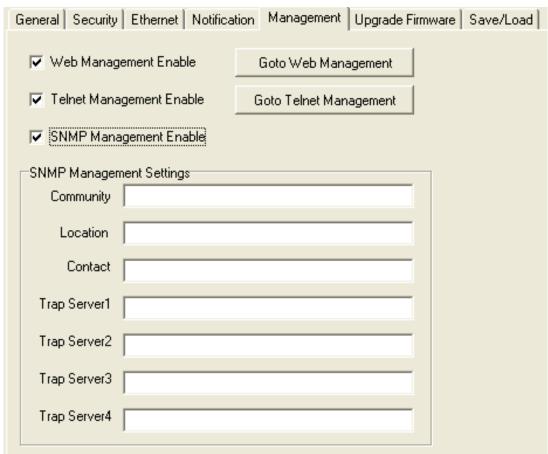

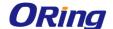

| Label                    | Description                                            |
|--------------------------|--------------------------------------------------------|
| Web Management Enable    | Check the box to enable management from Web. Click     |
| web management Enable    | Goto Web Management button to access the Web.          |
|                          | Check the box to enable management by Telnet. Click    |
| Telnet Management Enable | Goto Telnet Management button to execute Telnet        |
|                          | command.                                               |
| SNMP Management Enable   | Check the box to enable management by SNMP.            |
| SNMP Management Settings | If SNMP Management Enable is checked, you need to fill |
|                          | in the SNMP settings in these fields by assigning the  |
|                          | Community, Location, Contact, and Trap Server.         |

#### **Upgrade Firmware**

You can find up-to-date firmware from ORing's website. To update firmware for the device, save the firmware file in your host PC, and then specify the file location by clicking on the **Browsing** button and continue operation by pressing **Update**.

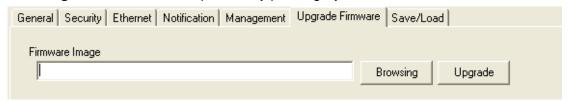

#### Save/Load

This page allows you to save the current configuration file to any local drive or any network drive to which your management computer can connect.

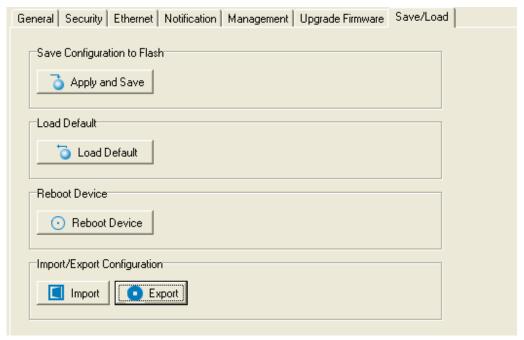

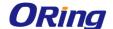

| Label                | Description                                                            |
|----------------------|------------------------------------------------------------------------|
| Apply and Savo       | Click this button will save all applied settings into the flash of the |
| Apply and Save       | appliance                                                              |
|                      | All parameters changes to factory's default except network             |
| Load Default         | settings. If you want to load all factory default, you need to press   |
|                      | Reset button on the device (Hardware restore).                         |
| Reboot Device        | Click this button will reboot device and need to broadcast again       |
|                      | in order to search the device (warm start).                            |
| Import Configuration | Click this button will retrieve saved configuration file and apply it  |
|                      | to in current device                                                   |
| Export Configuration | Saving the current parameters to a file and export it to a current     |
|                      | host.                                                                  |

#### 4.1.4 Configure Serial Port

You can configure the settings for each serial port by clicking on the port number in the left panel of the window. Once you click on a port, the following screen will show up in the right panel.

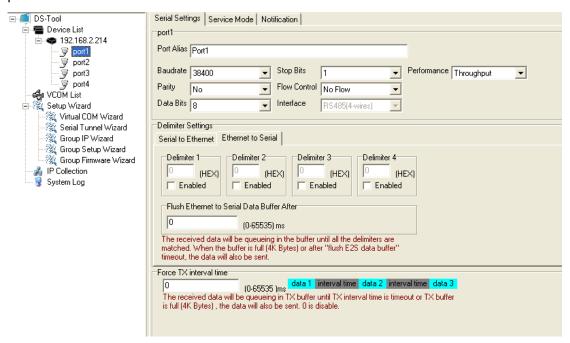

#### **Serial Settings**

The page allows you to configure serial parameters, serial communication modes, data packing options, and event notifications.

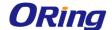

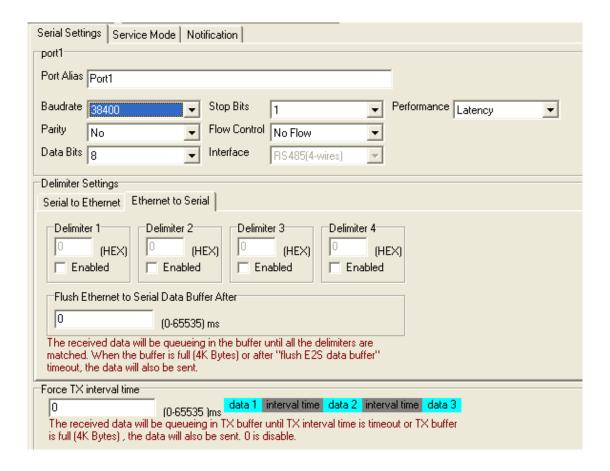

| Label      | Description                                                      |
|------------|------------------------------------------------------------------|
|            | Port alias enables the device server to easily identify the      |
| Port Alias | serial devices connected to it. Enter an identifying name to be  |
|            | identified by the connected device.                              |
|            | Baud rate is the rate at which data is transferred over a serial |
|            | link. When setting the baud rate to 9600bps, the serial port     |
| Baud rate  | will transfer a maximum of 9600 bits per second. You can         |
|            | select a baud rate from the drop-down list which ranges from     |
|            | 110bps to 460800bps                                              |
|            | Parity is a simple form of error detection which guards data on  |
|            | the cable between the connected devices and the serial port.     |
|            | Available options include:                                       |
|            |                                                                  |
| Parity     | None: parity checking is not performed and the parity bit is     |
|            | not transmitted.                                                 |
|            |                                                                  |
|            | Odd: the number of mark bits in the data is counted, and the     |
|            | parity bit is asserted or unasserted to obtain an odd number of  |

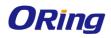

|              | mark bits.                                                                  |
|--------------|-----------------------------------------------------------------------------|
|              |                                                                             |
|              | <b>Even</b> : the number of mark bits in the data is counted, and the       |
|              | parity bit is asserted or unasserted to obtain an even number               |
|              | of mark bits.                                                               |
|              | Mark: the parity bit is always set to the mark signal condition (logical 1) |
|              | Space: the last transmitted data bit will always be a logical 0             |
|              | Choose the number of data bits to transmit. You can                         |
|              |                                                                             |
| Data Dita    | configure data bits to be 5, 6, 7, or 8. Data is transmitted as a           |
| Data Bits    | series of five, six, seven, or eight bits (five and six bit data            |
|              | formats are used rarely for specialized communications                      |
|              | equipment).                                                                 |
|              | Choose the number of bits used to indicate the end of a byte.               |
|              | You can configure stop bits to be 1 or 2(1.5). If Stop Bits is              |
| Stop Bits    | 1.5, the stop bit is transferred for 150% of the normal time                |
|              | used to transfer one bit. Both the computer and the peripheral              |
|              | device must be configured to transmit the same number of                    |
|              | stop bits.                                                                  |
|              | Serial communication consists of hardware flow control and                  |
|              | software flow control, so called as the control is handled by               |
|              | software or hardware. <b>XOFF</b> and <b>OXN</b> is software flow control   |
|              | while RTS/CTS or DTR/DSR is hardware flow control.                          |
|              | Choose <b>XOFF</b> to tell the computer to stop sending data; then          |
|              | the receiving side will send an XOFF character over its Tx line             |
|              | to tell the transmitting side to stop transmitting. Choose <b>XON</b>       |
|              | to tell the computer to begin sending data again; then the                  |
| Flow Control | receiving side will send an XON character over its Tx line to               |
|              | tell the transmitting side to resume transmitting. In hardware              |
|              | flow control mode, when the device is ready to receive data, it             |
|              | sends a CTS (Clear To Send) signal to the device on the other               |
|              | end. When a device has something it wants to send, it will                  |
|              | send a RTS (Ready To Send) signal and waits for a CTS                       |
|              | signal to come back its way. These signals are sent apart from              |
|              | the data itself on separate wires.                                          |
| Interface    | Choose an interface for your serial device. Available                       |
|              | , , , , , , , , , , , , , , , , , , ,                                       |

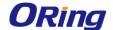

|                            | interfaces include RS-232, RS-422, RS-485(2-wires), and          |
|----------------------------|------------------------------------------------------------------|
|                            | RS-485(4-wires),                                                 |
| Performance                | Throughput: guarantees highest transmission speed.               |
| renormance                 | Latency: guarantees shortest response time.                      |
|                            | Serial to Ethernet / Ethernet to Serial                          |
|                            | For advanced data packing options, you can specify               |
|                            | delimiters for Serial to Ethernet and / or Ethernet to           |
|                            | Serial communications. You can define max. 4 delimiters          |
|                            | (00~FF, Hex) for each way. The data will be hold until the       |
|                            | delimiters are received or the option.                           |
|                            |                                                                  |
| Delimiter Settings         | Flush Serial to Ethernet data buffer times out. 0                |
|                            | means disable. Factory default is <b>0</b> .                     |
|                            |                                                                  |
|                            | Flush Data Buffer After:                                         |
|                            | The received data will be queuing in the buffer until all the    |
|                            | delimiters are matched. When the buffer is full (4K Bytes) or    |
|                            | after "flush S2E data buffer" timeout the data will also be      |
|                            | sent. You can set the time from 0 to 65535 seconds.              |
|                            | Force TX interval time is to specify the timeout when no data    |
| Force TX Interval Time     | has been transmitted. When the timeout is reached or TX          |
| I OICE IX IIILEIVAI IIIILE | buffer is full (4K Bytes), the queued data will be sent. 0 means |
|                            | disable. Factory default value is <b>0</b> .                     |

#### **Service Mode**

#### **Virtual COM Mode**

In Virtual COM Mode, the driver establishes a transparent connection between host and serial device by mapping the port of the serial server serial port to a local COM port on the host computer. Virtual COM Mode also supports up to 5 simultaneous connections, so that multiple hosts can send or receive data by the same serial device at the same time.

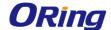

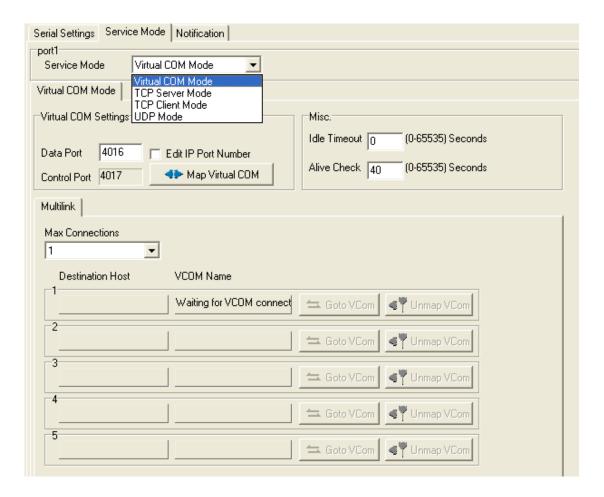

| Label           | Description                                                     |
|-----------------|-----------------------------------------------------------------|
| Data Port       | Set the port number for data transmission.                      |
|                 | When a serial port stops data transmission for a defined        |
|                 | period of time (Idle Timeout), the connection will be closed    |
| Idle Timeout    | and the port will be freed and try to connect with other hosts. |
| idle Tillleout  | 0 means the function is disabled which is also the factory      |
|                 | default value. If multilink is configured, only the first host  |
|                 | connection is effective for this setting.                       |
|                 | The serial device will send a TCP alive-check package in        |
|                 | each defined time interval (Alive Check) to remote host to      |
| Alive Check     | check the the status of TCP connections. If the TCP             |
| Alive Check     | connection is not alive, the connection will be closed and the  |
|                 | port will be freed. 0 means the function is disabled which is   |
|                 | also the factory default value.                                 |
| Max Connection  | The number of max connections can be supported                  |
|                 | simultaneously is <b>5</b> ; the default value is <b>1</b> .    |
| Map Virtual COM | Select a Virtual COM name to map on.                            |

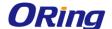

#### **TCP Server Mode**

In TCP Server mode, the serial port on the device server is assigned a unique port number. The host computer initiates contact with the device server, establishes the connection, and receives data from the serial device. Five simultaneous connections are supported in this mode, enabling multiple hosts to collect data from the same serial device at the same time.

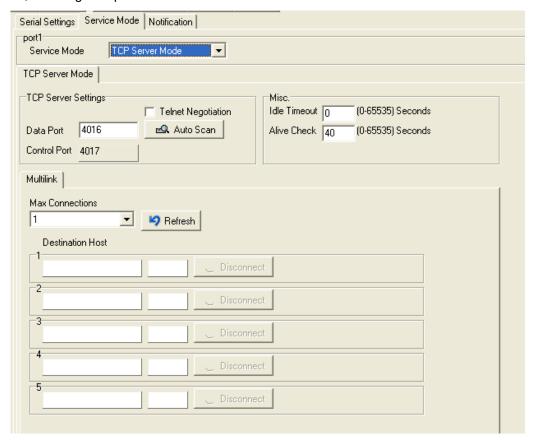

| Label        | Description                                                           |
|--------------|-----------------------------------------------------------------------|
| Data Port    | Set the port number for data transmission.                            |
| Auto Scan    | Scan the data port automatically.                                     |
|              | When a serial port stops data transmission for a defined period of    |
|              | time (Idle Timeout), the connection will be closed and the port will  |
| Idla Timasut | be freed and try to connect with other hosts. 0 means the             |
| Idle Timeout | function is disabled which is the factory default value. If multilink |
|              | is configured, only the first host connection is effective for this   |
|              | setting.                                                              |
| Alive Check  | The serial device will send a TCP alive-check package in each         |
|              | defined time interval (Alive Check) to remote host to check the       |
|              | TCP connection. If the TCP connection is not alive, the               |
|              | connection will be closed and the port will be freed. 0 means the     |

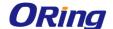

|                         | function is disabled which is the factory default value. |
|-------------------------|----------------------------------------------------------|
| Max Connection          | The number of maximum connections can be support         |
|                         | simultaneously is 5; default values is 1.                |
| <b>Destination Host</b> | Input the IP address of the host.                        |

#### **TCP Client Mode**

In TCP Client mode, the device can establish a TCP connection with the server by the method you have settled (Startup or any character). After the data has been transferred, the device can disconnect automatically from the server by using the TCP alive check time or idle time settings.

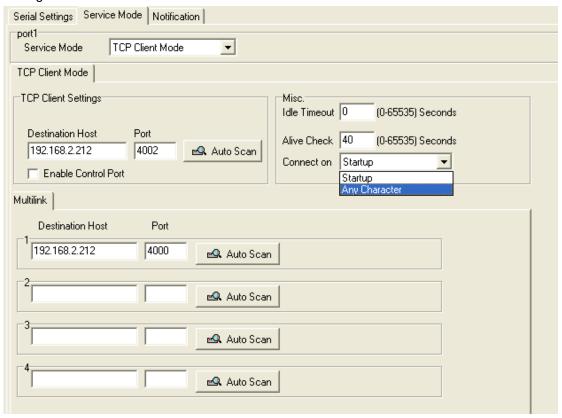

| Label                   | Description                                                           |
|-------------------------|-----------------------------------------------------------------------|
| <b>Destination Host</b> | Input the IP address of the host.                                     |
| Port                    | Set the port number of data port.                                     |
| Idle Timeout            | When a serial port stops data transmission for a defined period of    |
|                         | time (Idle Timeout), the connection will be closed and the port will  |
|                         | be freed and try to connect with other hosts. 0 means the             |
|                         | function is disabled which is the factory default value. If multilink |
|                         | is configured, only the first host connection is effective for this   |
|                         | setting.                                                              |

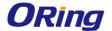

|                    | The serial device will send a TCP alive-check package in each     |
|--------------------|-------------------------------------------------------------------|
| Alive Check        | defined time interval (Alive Check) to remote host to check the   |
|                    | TCP connection. If the TCP connection is not alive, the           |
|                    | connection will be closed and the port will be freed. 0 means the |
|                    | function is disabled which is the factory default value.          |
| Connect on Startup | The TCP Client will build a TCP connection once the connected     |
|                    | serial device is started.                                         |
| Connect on Any     | The TCP Client will build a TCP connection once the connected     |
| Character          | serial device starts to send data.                                |

#### **UDP Mode**

Compared to TCP communication, UDP is faster and more efficient as you can unicast or multicast data from the serial device server to host computers, and the serial device can also receive data from one or multiple host.

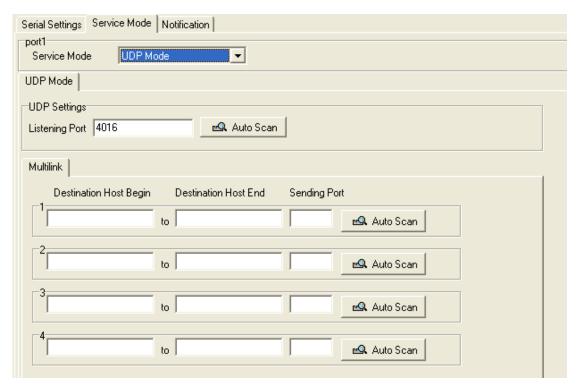

| Label          |      | Description                                                       |
|----------------|------|-------------------------------------------------------------------|
| Listening Port |      | IP port for listening incoming messages.                          |
|                |      | If there are more than one destination hosts, specify the IP      |
| Destination    | Host | address range by inputting a value in destination host IP begin / |
| Begin / End    |      | end fields. You can also auto scan the sending port number of     |
|                |      | the device.                                                       |

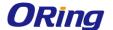

| Sending Port | IP port for sending outgoing messages. |
|--------------|----------------------------------------|
|--------------|----------------------------------------|

#### **Notification**

Port status can be notified to administrator by means of Email, SNMP trap, or System Log. You can specify the events that should be noticed and the notification methods in this page.

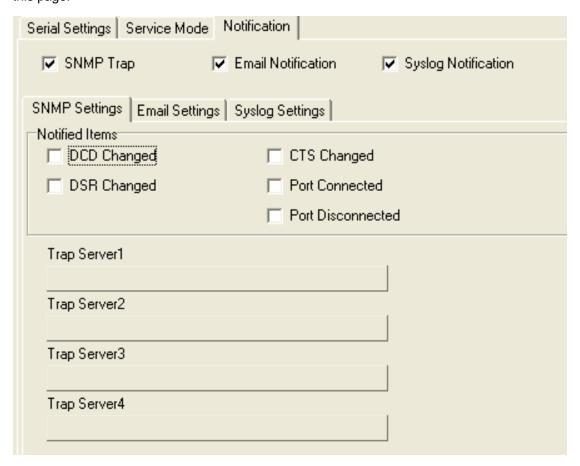

| Label       | Description                                                            |
|-------------|------------------------------------------------------------------------|
|             | When DCD (Data Carrier Detect) signal changes, it indicates that       |
| DCD changed | the modem connection status has changed. A notification will be        |
|             | sent if the box is checked.                                            |
|             | When DSR (Data Set Ready) signal changes, it indicates that the        |
| DSR changed | data communication equipment is powered off. A notification will       |
|             | be sent if the box is checked.                                         |
| RI changed  | When RI (Ring Indicator) signal changes, it indicates that the         |
|             | incoming of a call. A notification will be sent if the box is checked. |
| CTS changed | When CTS (Clear To Send) signal changes, it indicates that the         |
|             | transmission between computer and DCE can proceed. A                   |

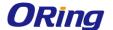

|                   | notification will be sent if the box is checked.                   |
|-------------------|--------------------------------------------------------------------|
|                   | In TCP Server Mode, when the device accepts an incoming TCP        |
|                   | connection, this event will be triggered. In TCP Client Mode,      |
| Port connected    | when the device has connected to the remote host, this event will  |
|                   | be triggered. In Virtual COM Mode, Virtual COM is ready to use.    |
|                   | A notification will be sent if the box is checked.                 |
|                   | In TCP Server/Client Mode, when the device loses the TCP link,     |
| Port disconnected | this event will be triggered. In Virtual COM Mode, when Virtual    |
|                   | COM is not available, this event will be triggered. A notification |
|                   | will be sent if the box is checked.                                |

### 4.2 Web Management

The device can be managed via a built-in web server which supports Internet Explorer (Internet Explorer 5.0 or above versions) and other Web browsers such as Chrome. Therefore, you can manage and configure the device easily and remotely. You can also upgrade firmware via a Web browser. The Web management function not only reduces network bandwidth consumption, but also enhances access speed and provides a user-friendly viewing screen.

**Note:** By default, IE5.0 or later version do not allow Java applets to open sockets. You need to modify the browser setting separately in order to enable Java applets for network ports.

#### Management via Web Browser

Follow the steps below to manage your device via a Web browser

#### **System Login**

- 1. Launch an Internet Explorer.
- 2. Type http:// and the IP address of the device. Press Enter.

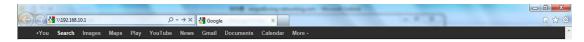

- 3. A login screen appears.
- 4. Type in the username and password. The default username and password is
- 5. Press Enter or click **OK**, the management page appears.

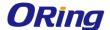

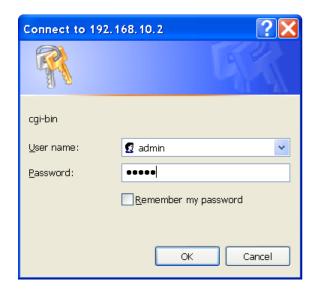

Note: you can use the following default values:

IP Address: 192.168.10.1

Subnet Mask: 255.255.255.0

Default Gateway: 192.168.10.254

User Name: admin
Password: admin

After logging in, you will see the information of the device as below.

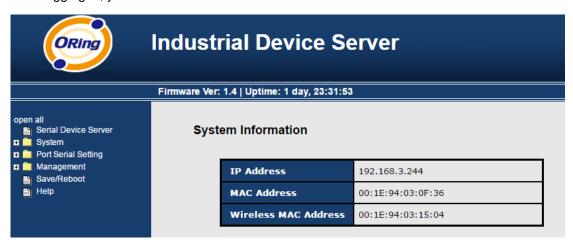

On the left hand side of the management interface shows links to various settings. Clicking on the links will bring you to individual configuration pages.

### 4.2.1 System

#### Time (SNTP)

SNTP (Simple Network Time Protocol) is a protocol able to synchronize the time on your system to the clock on the Internet. It will synchronize your computer system time with a server that has already been synchronized by a source such as a radio, satellite receiver or modem.

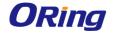

| Name           | DeviceServer-DEFAULT        |
|----------------|-----------------------------|
| Time           |                             |
| SNTP           | ∗Enable ₀Disable            |
| Time Zone      | (GMT+08:00)Taipei ▼         |
| Local Time     | Thu May 21 2015 13:53:10 GM |
| Time Server    | pool.ntp.org Port 123       |
| Console        |                             |
| Telnet Console | ∗Enable ∘Disable            |

| Label          | Description                                                   |
|----------------|---------------------------------------------------------------|
| Name           | Enter the model name of the device.                           |
| SNTP           | Enable or disable SNTP function.                              |
| Time Zone      | Choose the time zone according to the location of the device. |
| Local Time     | Set up the local time.                                        |
| Time Server    | Enter the address of the time server.                         |
| Telnet Console | Click to enable or disable Telnet console function.           |

The following table lists different location time zones for your reference.

| Local Time Zone                       | Conversion from UTC | Time at 12:00 UTC |
|---------------------------------------|---------------------|-------------------|
| November Time Zone                    | - 1 hour            | 11 am             |
| Oscar Time Zone                       | -2 hours            | 10 am             |
| ADT - Atlantic Daylight               | -3 hours            | 9 am              |
| AST - Atlantic Standard EDT - Eastern | -4 hours            | 8 am              |
| Daylight                              |                     |                   |
| EST - Eastern Standard CDT - Central  | -5 hours            | 7 am              |
| Daylight                              |                     |                   |
| CST - Central Standard MDT - Mountain | -6 hours            | 6 am              |
| Daylight                              |                     |                   |
| MST - Mountain Standard PDT - Pacific | -7 hours            | 5 am              |
| Daylight                              |                     |                   |
| PST - Pacific Standard ADT - Alaskan  | -8 hours            | 4 am              |
| Daylight                              |                     |                   |
| ALA - Alaskan Standard                | -9 hours            | 3 am              |
| HAW - Hawaiian Standard               | -10 hours           | 2 am              |
| Nome, Alaska                          | -11 hours           | 1 am              |
| CET - Central European FWT - French   | +1 hour             | 1 pm              |

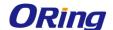

| Winter MET - Middle European MEWT -   |           |          |
|---------------------------------------|-----------|----------|
| Middle European Winter SWT - Swedish  |           |          |
| Winter                                |           |          |
|                                       | . O hours | 2        |
| EET - Eastern European, USSR Zone 1   | +2 hours  | 2 pm     |
| BT - Baghdad, USSR Zone 2             | +3 hours  | 3 pm     |
| ZP4 - USSR Zone 3                     | +4 hours  | 4 pm     |
| ZP5 - USSR Zone 4                     | +5 hours  | 5 pm     |
| ZP6 - USSR Zone 5                     | +6 hours  | 6 pm     |
| WAST - West Australian Standard       | +7 hours  | 7 pm     |
| CCT - China Coast, USSR Zone 7        | +8 hours  | 8 pm     |
| JST - Japan Standard, USSR Zone 8     | +9 hours  | 9 pm     |
| EAST - East Australian                | +10 hours | 10 pm    |
| Standard GST Guam Standard, USSR      |           |          |
| Zone 9                                |           |          |
| IDLE - International Date Line NZST - | +12 hours | Midnight |
| New Zealand Standard NZT - New        |           |          |
| Zealand                               |           |          |

#### **IP Configuration**

This page allows you to configure IP settings for the device. You can assign an IP address manually or leave it to DHCP/BOOTP servers which will reply with an automatically generated IP address and subnet mask for the device when they receive the request. The IP address must be unique and within the network, otherwise the device will not have a valid connection to the network. Select **Static IP** if you are using a fixed IP address. Click **Apply** after you complete configuration.

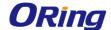

#### **IP Configuration Network Mode** Bridge LAN Interface **IP Configuration** Static **IP Address** 192.168.3.244 Netmask 255.255.255.0 Gateway 192.168.10.1 **DNS Server 1** 192.168.10.1 **DNS Server 2** Wireless Interface **IP Configuration** Static **IP Address** Netmask Gateway **DNS Server 1 DNS Server 2** Auto IP Report Auto Report to IP **Auto Report to TCP Port** 0 **Auto Report Interval** 0 seconds

| Label            | Description                                                   |
|------------------|---------------------------------------------------------------|
|                  | Two network modes are available. By enabling the bridge       |
| Network Mode     | mode, you can apply a second LAN port as a switching port to  |
|                  | connect with an Ethernet-based device.                        |
|                  | Choose to use a static or DHCP-assigned IP. If you choose     |
|                  | DHCP, the following fields will gray out.                     |
| IP Configuration | Static: Input an IP address for the device.                   |
|                  | DHCP/BOOTP: allows the IP address of the device to be         |
|                  | automatically assigned by a configuration server.             |
| IP Address       | Enter the IP address that identifies the server on the TCP/IP |

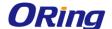

|                         | network.                                                                                             |
|-------------------------|----------------------------------------------------------------------------------------------------|
| Netmask                 | Enter a subnet mask for the device.                                                                  |
| Gateway                 | Enter the IP address of the router that provides network access outside the server's LAN.            |
| DNS Server 1/2          | Enter the IP address of the primary and secondary domain name server.                                |
| Auto Report to IP       | Specify an IP address for reports generated by the Auto report function to be automatically sent to. |
| Auto Report to TCP Port | Specify a TCP Port for reports generated by the Auto report function to be automatically sent to.    |
| Auto Report Interval    | Specify a time interval for which reports will be delivered.                                         |

#### **Wireless Configuration**

Wireless network type includes two modes: INFRA and ADHOC. The INFRA type connects the network by wireless access points, and the ADHOC is formed by the association of wireless and mobile devices capable of communicating among themselves even when there is no networking INFRA structure available.

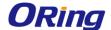

#### Wireless Configuration Network Type Adhoc ▼ X-Roaming Disabled Standard **Signal Threshold for Roaming** 37 Quality(range: 10~75, default 37) SSID davidtestad SSID Scan AP MAC **RSSI Value** Link status Disconnect channel Auto ▼ **Wireless Encryption** No Encryption ● WEP(OPEN) ○ WEP(SHARED) ○ WEP(AUTO) **WEP Encryption Key** Character Input: 5 characters(WEP64) 0 1: 2: 3: 0 4:

| Label                        | Description                                                                                                    |
|------------------------------|----------------------------------------------------------------------------------------------------|
| Network Type                 | You can choose INFRA or ADHOC type.                                                                                                    |
| X-roaming                    | Click the button to enable or disable X-roaming function.                                                                                                    |
| Signal Threshold for Roaming | Specify the signal Threshold for roaming.                                                                                                    |
| SSID                         | Service Set Identifier Default is the default setting. The SSID is a unique name that identifies a network. All devices on a network must share the same SSID name in order to communicate on the network. |
| AP MAC                       | Displays the AP's MAC address.                                                                                                    |
| RSSI Value                   | Indicates wireless signal strength.                                                                                                    |
| Link Status                  | Indicates the status of wireless connection.                                                                                                    |
| Channel                      | All devices on the network must be set to the same channel to communicate on the network. You can select the <b>Auto</b> .                                                                                 |
| Encryption                   | You can set the device to use no encryption, but this mode is not                                                                                                    |

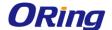

| secure and is not recommended. You can also use WEP             |
|-----------------------------------------------------------------|
| encryption to protect data. With WEP (Shared), both             |
| communication devices use the same key as encryption. If WEP    |
| (Auto) is selected, the system will detect the WEP situation of |
| the access point automatically.                                 |

#### **User Authentication**

This page allows you to set up login account and password. You can also change your password in this page.

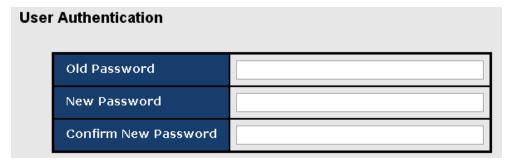

| Label                | Description                                         |
|----------------------|-----------------------------------------------------|
| Old Password         | Enter the existing password that is used to log in. |
| New Password         | Enter a new password that will be used to log in.   |
| Confirm New Password | Retype the new password to confirm.                 |

## **Port Serial Setting**

#### **Serial Configuration**

This page allows you to configure serial port parameters.

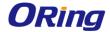

#### **Serial Configuration** Port1 ▼ **Port Alias** Port1 Interface RS485(4-wires) ▼ **Baud Rate** 38400 ▼ **Data Bits** 8 ▼ Stop Bits 1 • **Parity** None ▼ Flow Control None Force TX Interval Time 0 ms Throughput Latency Performance

| Label      | Description                                                         |
|------------|---------------------------------------------------------------------|
| Port Alias | Enter the COM port number that modem is connected to                |
| Interface  | Choose an interface for your serial device. Available interfaces    |
|            | include RS-232, RS-422, RS-485(2-wires), and                        |
|            | RS-485(4-wires),                                                    |
| Baud Rate  | Choose a baud rate in the range between 110 bps and 460800          |
|            | bps.                                                                |
| Data Bits  | Choose the number of data bits to transmit. You can                 |
|            | configure data bits to be 5, 6, 7, or 8. Data is transmitted as a   |
|            | series of five, six, seven, or eight bits (five and six bit data    |
|            | formats are used rarely for specialized communications              |
|            | equipment).                                                         |
| Stop Bits  | Choose the number of bits used to indicate the end of a byte. You   |
|            | can configure stop bits to be 1 or 2(1.5). If Stop Bits is 1.5, the |
|            | stop bit is transferred for 150% of the normal time used to         |
|            | transfer one bit. Both the computer and the peripheral device       |
|            | must be configured to transmit the same number of stop bits.        |
| Parity     | Chose the method of detecting errors in transmission. Parity        |

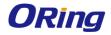

|                      | control bit modes include None, Odd, Even, Mark, and Space.                           |
|----------------------|---------------------------------------------------------------------------------------|
|                      | ·                                                                                     |
|                      | <b>None</b> : parity checking is not performed and the parity bit is not transmitted. |
|                      | Odd: the number of mark bits in the data is counted, and the                          |
|                      | parity bit is asserted or unasserted to obtain an odd number of                       |
|                      | mark bits.                                                                            |
|                      | Even: the number of mark bits in the data is counted, and the                         |
|                      | parity bit is asserted or unasserted to obtain an even number of                      |
|                      | mark bits.                                                                            |
|                      | Mark: the parity bit is always set to the mark signal condition                       |
|                      | (logical 1)                                                                           |
|                      | Space: the last transmitted data bit will always be a logical 0.                      |
| Flow Control         | Serial communication consists of hardware flow control and                            |
|                      | software flow control, so called as the control is handled by                         |
|                      | software or hardware. <b>XOFF</b> and <b>OXN</b> is software flow control             |
|                      | while RTS/CTS or DTR/DSR is hardware flow control.                                    |
|                      | Choose <b>XOFF</b> to tell the computer to stop sending data; then the                |
|                      | receiving side will send an XOFF character over its Tx line to tell                   |
|                      | the transmitting side to stop transmitting. Choose <b>XON</b> to tell the             |
|                      | computer to begin sending data again; then the receiving side                         |
|                      | will send an XON character over its Tx line to tell the transmitting                  |
|                      | side to resume transmitting. In hardware flow control mode,                           |
|                      | when the device is ready to receive data, it sends a CTS (Clear                       |
|                      | To Send) signal to the device on the other end. When a device                         |
|                      | has something it wants to send, it will send a RTS (Ready To                          |
|                      | Send) signal and waits for a CTS signal to come back its way.                         |
|                      | These signals are sent apart from the data itself on separate                         |
|                      | wires.                                                                                |
| FaceTX Interval Time | Force TX interval time is to specify the timeout when no data has                     |
|                      | been transmitted. When the timeout is reached or TX buffer is full                    |
|                      | (4K Bytes), the queued data will be sent. <b>0</b> means disable.                     |
|                      | Factory default value is <b>0</b> .                                                   |
| Performance          | Throughput: This mode optimized for highest transmission                              |
|                      | speed.                                                                                |
|                      | Latency: This mode optimized for shortest response time.                              |

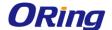

#### **Port Profile**

#### **Port Profile**

|                         | Port1 •                 |
|-------------------------|-------------------------|
| Local TCP Port          | 4016                    |
| Mode                    | Serial to Ethernet      |
| Flush Data Buffer After | 0 ms                    |
| Delimiter(Hex 0∼ff)     | 1: 00 2: 00 3: 00 4: 00 |
| Mode                    | Ethernet to Serial      |
| Flush Data Buffer After | 0 ms                    |
| Delimiter(Hex 0∼ff)     | 1: 00 2: 00 3: 00 4: 00 |

| Label                   | Description                                                                    |
|-------------------------|--------------------------------------------------------------------------------|
|                         | The TCP port the device uses to listen to connections, and that                |
| Local TCP Port          | other devices must use to contact the device. To avoid conflicts               |
|                         | with well known TCP ports, the default is set to 4000.                         |
|                         | The received data will be queuing in the buffer until all the                  |
| Flush Data Buffer After | delimiters are matched. When the buffer is full (4K Bytes) or                  |
|                         | after "flush S2E data buffer" timeout the data will also be                    |
|                         | sent. You can set the time from 0 to 65535 seconds.                            |
|                         | For advanced data packing options, you can specify                             |
| Delimiter               | delimiters for Serial to Ethernet and / or Ethernet to Serial                  |
|                         | communications. You can define max. 4 delimiters (00~FF,                       |
|                         | Hex) for each way. The data will be hold until the delimiters                  |
|                         | are received or the option Flush Serial to Ethernet data                       |
|                         | <b>buffer</b> times out. <b>0</b> means disable. Factory default is <b>0</b> . |

#### **Service Mode - Virtual COM Mode**

In Virtual COM Mode, the driver establishes a transparent connection between the host and the serial device by mapping the port of the serial server to a local COM port on the host computer. Virtual COM Mode also supports up to 5 simultaneous connections, so that multiple hosts can send or receive data by the same serial device at the same time.

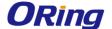

# Port1 Data Encryption Enable Disable Service Mode Virtual COM Mode Idle Timeout O (0~65535)seconds Alive Check Max Connection 1 max. connection (1~5)

| Label           | Description                                                                    |
|-----------------|--------------------------------------------------------------------------------|
| Data Encryption | Click on the radio button to enable or disable data encryption                 |
|                 | When serial port stops data transmission for a defined period of               |
|                 | time, the connection will be closed and the port will be freed and             |
| Idle Timeout    | try to connect with other hosts. 0 indicate disable this function.             |
|                 | Factory default value is <b>0</b> . If Multilink is configured, only the first |
|                 | host connection is effective for this setting.                                 |
|                 | The serial device will send TCP alive-check packages in each                   |
|                 | defined time interval to remote host to check the TCP                          |
| Alive Check     | connection. If the TCP connection is not alive, the connection                 |
|                 | will be closed and the port will be freed. 0 indicate disable this             |
|                 | function. Factory default is <b>0</b> .                                        |
| Max Connection  | The number of Max connection can support simultaneous                          |
|                 | connections are 5, default values is 1.                                        |

<sup>\*</sup>Not allowed to mapping Virtual COM from web

#### Service Mode – TCP Server Mode

In TCP Server Mode, DS is configured with a unique port combination on a TCP/IP network. In this case, DS waits passively to be contacted by the device. After the device establishes a connection with the serial device, it can then proceed with data transmission. TCP Server mode also supports up to 5 simultaneous connections, so that multiple device can receive data from the same serial device at the same time.

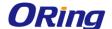

#### Service Mode Port1 **Data Encryption** Enable • Disable Service Mode TCP Server Mode ▼ **Telnet Negotiation** Enable Disable 4002 **TCP Server Port** 0 **Idle Timeout** (0~65535)seconds (0~65535)seconds **Alive Check** 40 **Max Connection** 1 ▼ max. connection(1~5)

| Label              | Description                                                               |
|--------------------|---------------------------------------------------------------------------|
| Data Encryption    | Click on the radio button to enable or disable data encryption.           |
| Telnet Negotiation | Enables or disables Telnet Negotiation protocol encryption.               |
| TCP Server Port    | Enter the TCP server port number.                                         |
|                    | When serial port stops data transmission for a defined period             |
|                    | of time, the connection will be closed and the port will be freed         |
| Idle Timeout       | and try to connect with other hosts. 0 indicate disable this              |
|                    | function. Factory default value is <b>0</b> . If Multilink is configured, |
|                    | only the first host connection is effective for this setting.             |
|                    | The serial device will send TCP alive-check package in each               |
|                    | defined time interval (Alive Check) to remote host to check the           |
| Alive Check        | TCP connection. If the TCP connection is not alive, the                   |
|                    | connection will be closed and the port will be freed. 0 indicate          |
|                    | disable this function. Factory default is <b>0</b> .                      |
|                    | The serial device will send TCP alive-check packages in each              |
|                    | defined time interval to remote host to check the TCP                     |
| Max Connection     | connection. If the TCP connection is not alive, the connection            |
|                    | will be closed and the port will be freed. 0 indicate disable this        |
|                    | function. Factory default is 0.                                           |

#### Service Mode - TCP Client Mode

In TCP Client Mode, the device can establish a TCP connection with the server by the method you set (Startup or any character). After the data has been transferred, the device can disconnect automatically from the server by using the TCP alive check time or idle timeout settings.

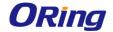

#### Service Mode

|                  | Port1                     |
|------------------|---------------------------|
| Data Encryption  | ○ Enable ® Disable        |
| Service Mode     | TCP Client Mode ▼         |
| Destination Host | : 4002                    |
| Idle Timeout     | 0 (0~65535)seconds        |
| Alive Check      | 40 (0~65535)seconds       |
| Connect on       | ● Startup ○ Any Character |
| Destination Host | Port                      |
| 1.               | 65535                     |
| 2.               | 65535                     |
| 3.               | 65535                     |
| 4.               | 65535                     |

| Label                   | Description                                                            |
|-------------------------|------------------------------------------------------------------------|
| Data Encryption         | Click on the radio button to enable or disable data encryption.        |
| <b>Destination Host</b> | Set the IP address of host and the port number of data port            |
|                         | When serial port stops data transmission for a defined period of       |
|                         | time, the connection will be closed and the port will be freed and     |
| Idle Timeout            | try to connect with other hosts. 0 indicate disable this function.     |
|                         | Factory default value is 0. If Multilink is configured, only the first |
|                         | host connection is effective for this setting.                         |
|                         | The serial device will send TCP alive-check packages in each           |
|                         | defined time interval to remote host to check the TCP connection.      |
| Alive Check             | If the TCP connection is not alive, the connection will be closed      |
|                         | and the port will be freed. 0 indicate disable this function. Factory  |
|                         | default is <b>0</b> .                                                  |
| Connect on Startup      | The TCP Client will build TCP connection once the connected            |
|                         | serial device is started.                                              |
| Connect on Any          | The TCP Client will build TCP connection once the connected            |
| Character               | serial device starts to send data.                                     |

#### **Service Mode – UDP Mode**

Compared to TCP communications, UDP is faster and more efficient. In UDP mode, you can uni-cast or multi-cast data from the serial device server to host computers, and the serial device can also receive data from one or multiple host.

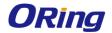

#### 

| Label             | Description                                                        |
|-------------------|--------------------------------------------------------------------|
| Listen Port       | Allows the user to set a new TCP port number to listen on rather   |
|                   | than the default value of the device                               |
|                   | If there are more than one destination hosts, specify the IP       |
| Host Start/End IP | address range by inputting a value in Host Start / End IP. You can |
|                   | also auto scan the sending port number of the device.              |
| Send Port         | Set the send port number.                                          |

### Management

#### **Access IP Control**

Access IP Control List allows you to add or block remote host IP addresses to prevent unauthorized access. If a host's IP address is in the accessible IP table, the host will be allowed to access the DS. You can check

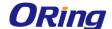

| Acce | ccess IP Control List                                                               |                 |            |         |  |  |
|------|-------------------------------------------------------------------------------------|-----------------|------------|---------|--|--|
|      | Enable IP Filtering (Not check this option will allow any IP to have assessibility) |                 |            |         |  |  |
|      | No.                                                                                 | Activate the IP | IP Address | Netmask |  |  |
|      | 1                                                                                   |                 |            |         |  |  |
|      | 2                                                                                   |                 |            |         |  |  |
|      | 3                                                                                   |                 |            |         |  |  |
|      | 4                                                                                   |                 |            |         |  |  |
|      | 5                                                                                   |                 |            |         |  |  |
|      | 6                                                                                   |                 |            |         |  |  |
|      | 7                                                                                   |                 |            |         |  |  |
|      | 8                                                                                   |                 |            |         |  |  |

| Label               | Description                                                   |  |  |
|---------------------|---------------------------------------------------------------|--|--|
| Enable IP Filtering | Leaving the box unchecked means any host can access the       |  |  |
| Enable if Filtering | device server.                                                |  |  |
| Activate the IP     | Check the box to activate the IP address.                     |  |  |
|                     | Only the host with the specified IP address can access the    |  |  |
| IP Address          | device server. The format should be IP address                |  |  |
|                     | /255.255.255.255 (e.g., "192.168.0.1/255.255.255.255").       |  |  |
|                     | Only the host on the specified subnet can access the device   |  |  |
| Netmask             | server. The format should be IP address /255.255.255.0 (e.g., |  |  |
|                     | "192.168.0.1/255.255.255.0").                                 |  |  |

#### **SMTP/SNMP Conf**

Email server configurations include the mail server's IP address or domain. If authentication is required, you need to specify your username and password. You can set up to four email addresses for receiving notifications.

SNMP server configurations include the SNMP trap server IP address, community, location and contact. You can set up to four SNMP addresses you for receiving notifications.

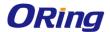

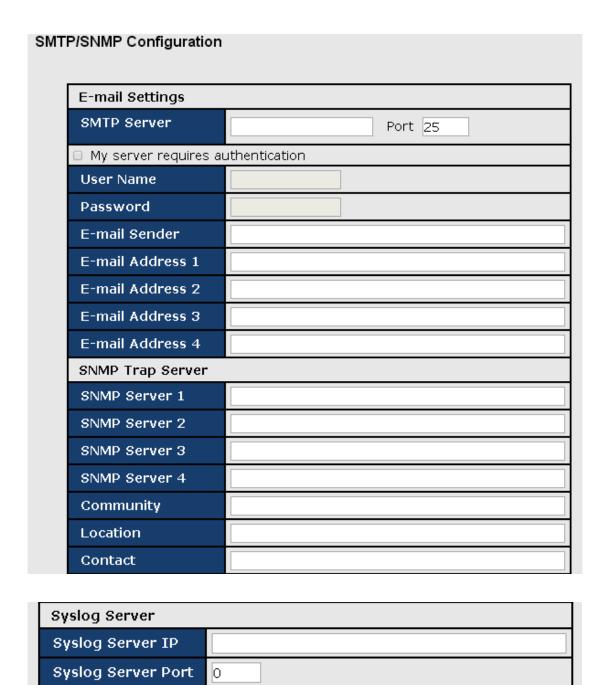

#### System Event Conf.

Apply

Specify the events that will be reported to the administrator. The notifications of the events can be done via e-mail, SNMP trap, or system log.

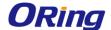

#### System Event Configuration **Device Event Notification** Hardware Reset (Cold Start) ☐ SMTP Mail SNMP Trap Syslog □ Syslog Software Reset (Warm Start) ■ SMTP Mail ■ SNMP Trap **Login Failed** ■ SMTP Mail ☐ SNMP Trap Syslog **IP Address Changed** SMTP Mail ■ SNMP Trap Syslog **Password Changed** SMTP Mail ■ SNMP Trap Syslog **Access IP Blocked** SMTP Mail ■ SNMP Trap Syslog **Port Event Notification** DCD Changed SMTP Mail ■ SNMP Trap Syslog **DSR Changed** ☐ SMTP Mail ☐ SNMP Trap Syslog **RI Changed** ☐ SMTP Mail SNMP Trap Syslog CTS Changed SMTP Mail ■ SNMP Trap Syslog **Port Connected** ■ SMTP Mail ■ SNMP Trap Syslog Port Disconnected ■ SMTP Mail SNMP Trap Syslog

| Label                | Description                                                      |  |
|----------------------|------------------------------------------------------------------|--|
|                      | This refers to starting the system from power off (in contrast   |  |
| Hardware Reset (Cold | with warm start). When performing a cold start, DS will          |  |
| Start)               | automatically issue an auto warning message via e-mail, logs,    |  |
|                      | or SNMP trap after booting.                                      |  |
| Software Reset (Warm | This refers to restarting the computer without turning the power |  |
| `                    | off. When performing a warm start, DS will automatically send    |  |
| Start)               | an e-mail, log or SNMP trap after rebooting.                     |  |
| Legin Foiled         | When unauthorized access from the console or Web interface       |  |
| Login Failed         | occurs, a notification will be sent.                             |  |
| ID Address Changed   | When the IP address of the device is changed, a notification     |  |
| IP Address Changed   | will be sent.                                                    |  |
| Password Changed     | When the password of the device is changed, a notification will  |  |
|                      | be sent.                                                         |  |
| Access IP Blocked    | When the host accesses the device with a blocked IP address,     |  |
|                      | a notification will be sent.                                     |  |
| DCD Changed          | When a DCD (Data Carrier Detect) signal changes, indicating      |  |

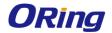

| modem connection status has been changed, a notification will     |  |
|-------------------------------------------------------------------|--|
| be sent.                                                          |  |
| When a DSR (Data Set Ready) signal changes, indicating data       |  |
| communication equipment is powered off, a notification will be    |  |
| sent.                                                             |  |
| When a RI (Ring Indicator) signal changes, indicating there is    |  |
| an incoming call, a notification will be sent.                    |  |
| When a CTS (Clear To Send) signal changes, indicating             |  |
| transmission between computer and DCE can proceed, a              |  |
| notification will be sent.                                        |  |
| In TCP Server Mode, when the device accepts an incoming           |  |
| TCP connection, this event will be triggered. In TCP Client       |  |
| Mode, when the device has connected to the remote host, the       |  |
| event will be triggered. In Virtual COM Mode, when Virtual        |  |
| COM is ready to use, this event will be triggered. A notification |  |
| will be sent when an event is triggered.                          |  |
| In TCP Server/Client Mode, when the device loses the TCP          |  |
| link, this event will be triggered. In Virtual COM Mode, when     |  |
| Virtual COM is not available, this event will be triggered. A     |  |
| notification will be sent when an event is triggered.             |  |
|                                                                   |  |

# **Serial Log**

This page displays information with regard to data transmission and reception of each port.

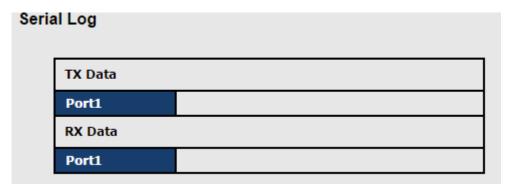

#### Save/Reboot

You can save current values from the device as a backup file or restore the device to previous settings by downloading a configuration file. Simply browse to the configuration file you want to use and click **Restore**.

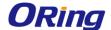

Factory Default

Reset to default configuration.

Click Reset button to reset all configurations to the default value.

Reset

Restore Configuration

You can restore the previous saved configuration to Device Server.

File to restore: 選擇檔案 未選擇任何檔案

Restore

Backup Configuration

You can save current EEPROM value from the Device Server as a backup file of configuration.

Backup

Upgrade Firmware

Specify the firmware image to upgrade.

Note: Please DO NOT power off this device while upgrading firmware.

Firmware: 選擇檔案 未選擇任何檔案

Upgrade

Reboot Device

Please click [Reboot] button to restart device.

Reboot

| Label            | Description                                                      |  |
|------------------|------------------------------------------------------------------|--|
| Factory Default  | Press Reset for five seconds (Hardware restore) and it will load |  |
| Factory Delauit  | default configurations to the system except the network settings |  |
| Restore          | Restore to previous settings using previously exported           |  |
| Configuration    | configurations.                                                  |  |
| Backup           | Export the current configuration to a file.                      |  |
| Configuration    |                                                                  |  |
| Upgrade Firmware | Upgrade to a new firmware by browsing to a specific folder.      |  |
| Reboot Device    | Reboot the device server (warm start).                           |  |

# 4.3 Configuration by SSH Console

#### 4.3.1 Connect to DS

You can use SSH Tool (e.g., PUTTY) to access the SSH console of the device. The SSH console interface is shown below.

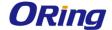

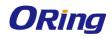

# **T**echnical Specifications

| ORing Device Server Model                       | IDS-4312                                                                                                    | IDS-4312+                                                                                                    |  |
|-------------------------------------------------|----------------------------------------------------------------------------------------------------|----------------------------------------------------------------------------------------------------|--|
| Physical Ports                                  |                                                                                                    |                                                                                                    |  |
| 10/100 Base-T(X) Ports in RJ45<br>Auto MDI/MDIX | 2                                                                                                    |                                                                                                    |  |
| P.O.E.                                          |                                                                                                    | P.O.E.Present at ETH1  Power Device (IEEE 802.3af):  IEEE 802.3af compliant input interface  Over load & short circuit protection  Isolation Voltage: 1000 VDC min.  Isolation Resistance: 108 ohms min |  |
| WLAN feature                                    |                                                                                                    |                                                                                                    |  |
| Operation Mode                                  | Client                                                                                                    |                                                                                                    |  |
| Antenna and Connector                           | 1 x External reverse SMA-type antenna connector                                                                                                    |                                                                                                    |  |
| Radio Frequency Type                            | DSSS, OFDM                                                                                                    |                                                                                                    |  |
| Modulation                                      | IEEE802.11b: CCK, DQPSK, DBPSK                                                                                                    |                                                                                                    |  |
| Modulation                                      | IEEE802.11g/n: OFDM with BPSK, QPSK, 16QAM, 64Q                                                                                                    | AM                                                                                                    |  |
| Frequency Band                                  | America / FCC: 2.412~2.462 GHz (11 channels ) Europe CE / ETSI: 2.412~2.472 GHz ( 13 channels )                                                               |                                                                                                    |  |
| Transmission Rate                               | 802.11b: 1/2/5.5/11 Mbps<br>802.11g: 6/9/12/18/24/36/48/54 Mbps<br>802.11n(40MHz): UP to 150 Mbps                                                             |                                                                                                    |  |
| Transmit Power                                  | 802.11b: 13.5dBm ± 1.5dBm<br>802.11g: 13.5dBm ± 1.5dBm<br>802.11n(2.4G@20MHz): 13.5dBm ± 1.5dBm<br>802.11n(2.4G@40MHz): 13.5dBm ± 1.5dBm                      |                                                                                                    |  |
| Receive Sensitivity                             | 802.11b: -90dBm ± 2dBm@1Mbps<br>802.11g: -72dBm ± 2dBm@54Mbps<br>802.11n(2.4G@40MHz,MCS7): -68dBm ± 2dBm                                                      |                                                                                                    |  |
| Encryption Security                             | WEP: (64-bit, 128-bit key supported) WPA/WPA2:802.11i (WEP and AES encryption) WPA-PSK (256-bit key pre-shared key supported) 802.1X Authentication supported |                                                                                                    |  |
| Serial Ports                                    |                                                                                                    |                                                                                                    |  |
| Connector                                       | DB9 x 1                                                                                                    |                                                                                                    |  |
| Operation Mode                                  | RS-232/422/485                                                                                                    |                                                                                                    |  |
| Serial Baud Rate                                | 110 bps to 460.8 Kbps                                                                                                    |                                                                                                    |  |
| Data Bits                                       | 7, 8                                                                                                    |                                                                                                    |  |
| Parity                                          | odd, even, none, mark, space                                                                                                    |                                                                                                    |  |
| Stop Bits                                       | 1, 1.5, 2                                                                                                    |                                                                                                    |  |
| RS-232                                          | TxD, RxD, RTS, CTS, DTR, DSR, DCD, RI, GND                                                                                                    |                                                                                                    |  |
| Flow Control                                    | XON/XOFF, RTS/CTS, DTR/DSR                                                                                                    |                                                                                                    |  |
| Network Protocol                                |                                                                                                    |                                                                                                    |  |
| Protocol                                        | ICMP, IP, TCP, UDP, DHCP, BOOTP, SSH, DNS, SNMP                                                                                                    | V1/V2c, HTTPS, SMTP                                                                                                    |  |
| LED indicators                                  | , , , , , , , , , , , , , , ,                                                                                                    |                                                                                                    |  |
| Power indicator                                 | 3 x LEDs, PWR 1(2)(PoE):<br>Green On: Power is on                                                                                                    |                                                                                                    |  |
| 10/100TX RJ45 port indicator                    | Green for port Link/Act at 100Mbps.                                                                                                    |                                                                                                    |  |
| Serial TX / RX LEDs:                            | Red: Serial port is receiving data<br>Green: Serial port is transmitting data                                                                                 |                                                                                                    |  |

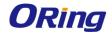

| WLAN LED                    | WLAN Link /ACT: Green: Blinking                                                                                    | WLAN Link /ACT: Green: Blinking                  |  |
|-----------------------------|----------------------------------------------------------------------------------------------------|--------------------------------------------------|--|
| Power                       |                                                                                                    |                                                  |  |
| Redundant Input power       | Dual DC inputs. 12-48VDC on 6-pin terminal block                                                                   | Dual DC inputs. 12-48VDC on 6-pin terminal block |  |
| Power consumption (Typ.)    | 3.98 W                                                                                                    |                                                  |  |
| Overload current protection | Present                                                                                                    | Present                                          |  |
| Reverse polarity protection | Present on terminal block                                                                                          |                                                  |  |
| Physical Characteristic     |                                                                                                    |                                                  |  |
| Enclosure                   | IP-30                                                                                                    | IP-30                                            |  |
| Dimension (W x D x H)       | 45 (W) x 81 (D) x 95 (H) mm                                                                                        |                                                  |  |
| Weight (g)                  | 322 g                                                                                                    | 331 g                                            |  |
| Environmental               |                                                                                                    |                                                  |  |
| Storage Temperature         | -40 to 85°C (-40 to 185°F)                                                                                         | -40 to 85°C (-40 to 185°F)                       |  |
| Operating Temperature       | -40 to 70°C (-40 to 158°F)                                                                                         | -40 to 70°C (-40 to 158°F)                       |  |
| Operating Humidity          | 5% to 95% Non-condensing                                                                                           |                                                  |  |
| Regulatory approvals        |                                                                                                    |                                                  |  |
| EMI                         | EMI FCC Part 15, CISPR ( EN55022 Class A)                                                                          |                                                  |  |
| EMS                         | EN61000-4-2 (ESD) EN61000-4-3 (RS) EN61000-4-4 (EFT) EN61000-4-5 (Surge) EN61000-4-6 (CS) EN61000-4-8 EN61000-4-11 |                                                  |  |
| Shock IEC60068-2-27         |                                                                                                    |                                                  |  |
| Free Fall                   | IEC60068-2-32                                                                                                    |                                                  |  |
| Vibration                   | IEC60068-2-6                                                                                                    |                                                  |  |
| Safety                      | EN60950-1                                                                                                    |                                                  |  |
| Warranty 5 years            |                                                                                                    |                                                  |  |